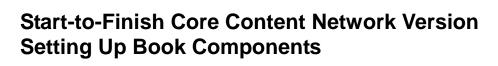

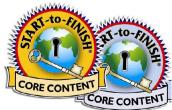

After you have successfully installed Core Content Network Version on the server, you need to take a few more steps to add book components and make them available to learners. All this is done on the server.

**NOTE**: These steps need to be done in the order listed. If you leave out a step, learners will not be able to use their Start-to-Finish Core Content book.

## 1. Install the Start-to-Finish Core Content Network Version Book Components

The book components consist of the following:

- Core Content books (.pdf files)
- Identity.xml file
- Audio
- Video (not available for all books)
- Topic Dictionary files
  - 1. Insert the Core Content Network Version CD for the title you want to install in the CD drive.
  - 2. Accept the prompts on your screen by clicking **Next** on each installer screen.
  - 3. To complete the installation, click **Finish** (Windows) or **Quit** (Macintosh).

## 2. Restart the Network Central Service from the Administrative Console

After you install a book and its components, your learners will not be able to access anything until you reboot.

• In the Administrative Console, CONFIGURE SERVER page, click **Restart Server**.

**NOTE**: In most cases, this should work. Your system setup determines if you should restart using a different method. For additional options, see the **ReadMe** file on the Core Content Network Version CD.

## 3. Add Your License Information

- 1. In the Administrative Console, MANAGE LICENSES page, enter your license code key in the **Input License Code** field and click **Verify**.
- 2. If the license number is verified, click **Apply Changes**.

If the license number is not verified, try again. If it does not work, call Technical Support at 800.889.5242.

**NOTE**: You do not need to assign individual users; All Core Content Network Version titles are available to any learner on the server.